## **Installing DUO Two-Factor Authentication**<br>\*You must install Duo on campus

-Navigate to<https://identity.nebraskamed.com/ddmp/>

-Login with UNMC Active Directory credentials (what you would use to log into a UNMC computer)

-Click start setup

## **Duo Authentication**

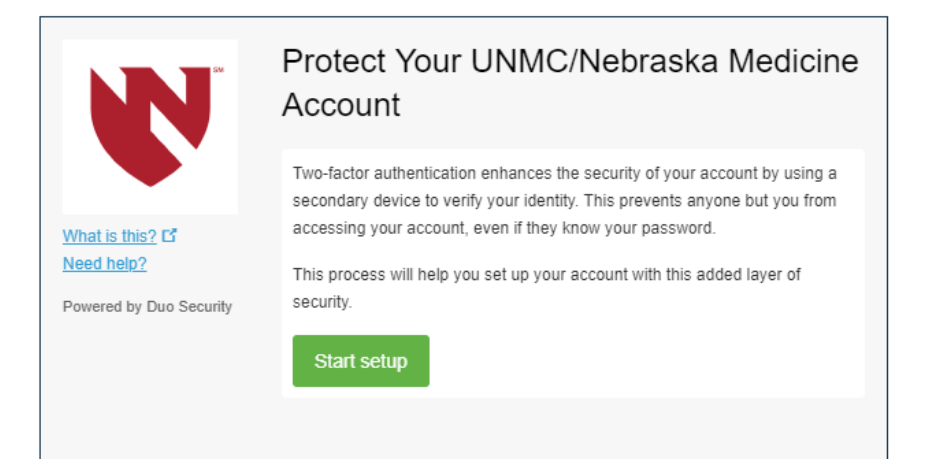

-Check mobile and enter your phone number -Select your phone OS

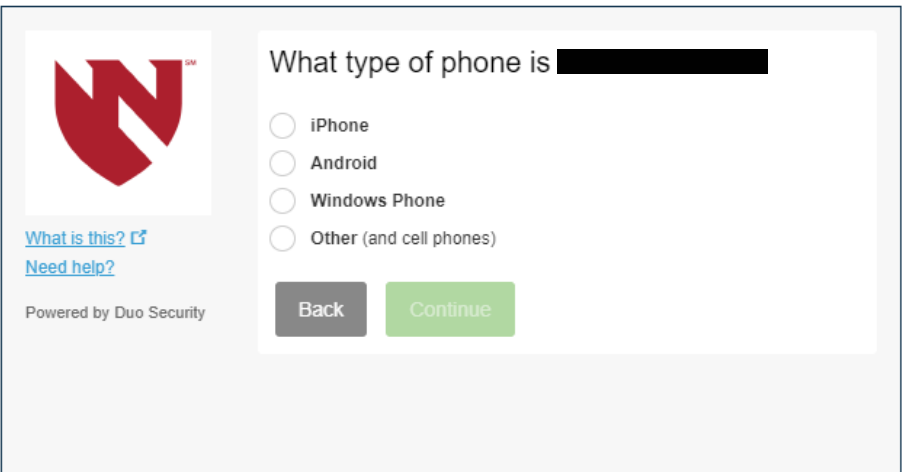

-Install DUO on your phone from the app store, if you haven't already

-Hit the + button on the app

-Take a picture of the QR code with your phone

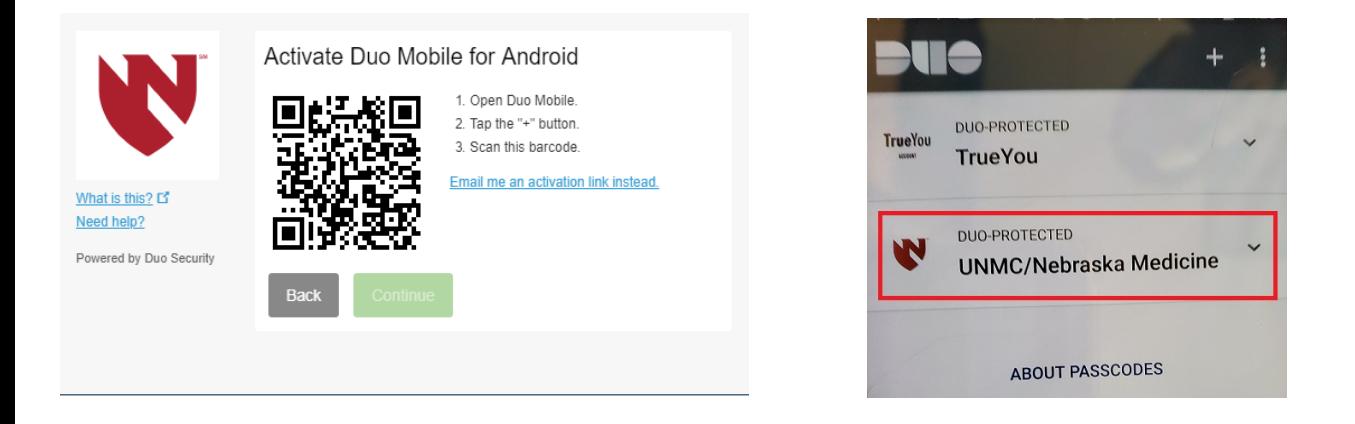

You should now be signed up for DUO mobile UNMC and have two icons on your app as shown

## **Set up Duo for Automatic Push Notifications to your phone (optional)**

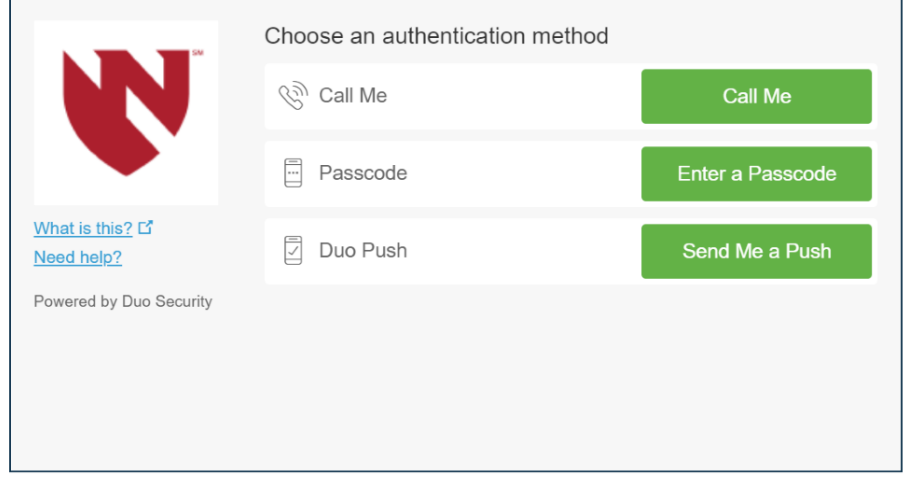

- Click dismiss then "Send Me a Push"

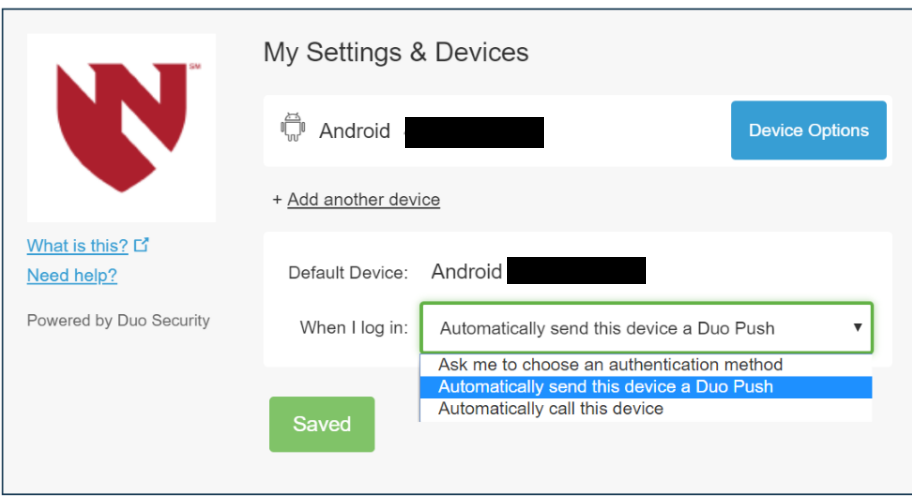

-From the dropdown select "Automatically send this device" a duo push then save